# Register your product and get support at www.philips.com/welcome

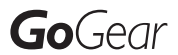

SA3RGA02

SA3RGA04

SA3RGA08

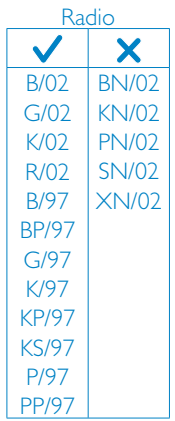

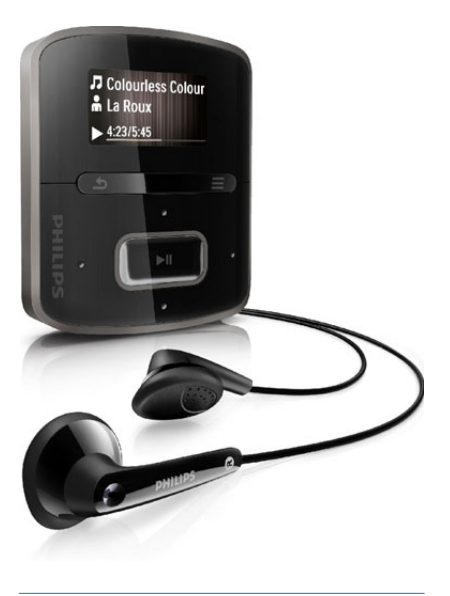

EN User manual

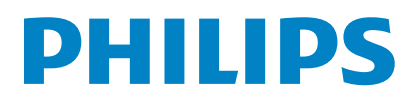

# **Contents**

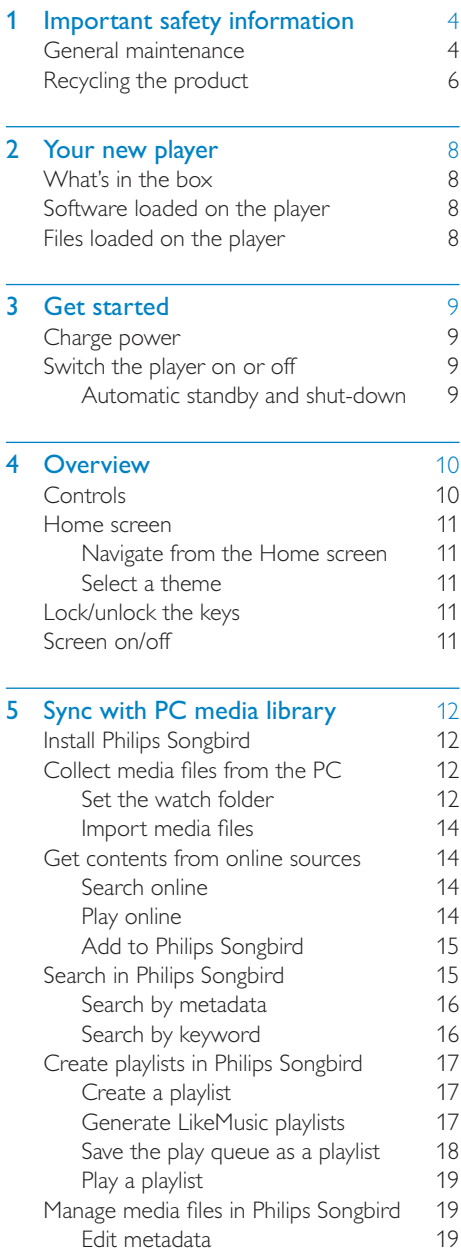

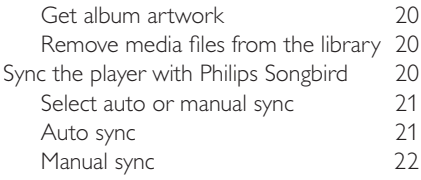

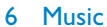

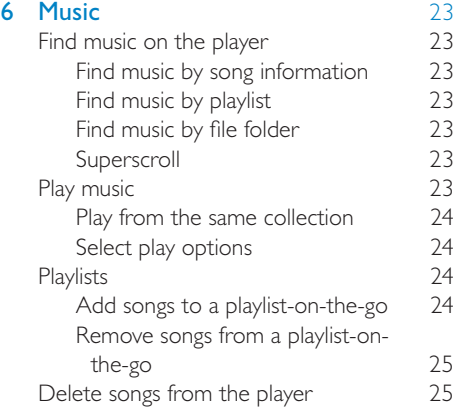

## 7 Audiobooks [26](#page-25-0)

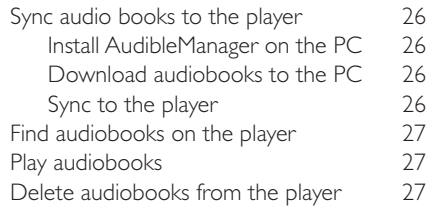

## 8 FM radio [28](#page-27-0)

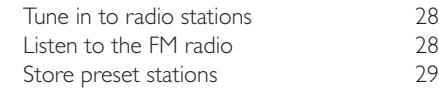

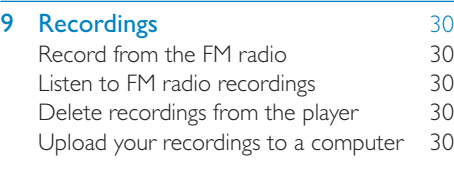

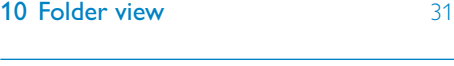

11 Settings [32](#page-31-0)

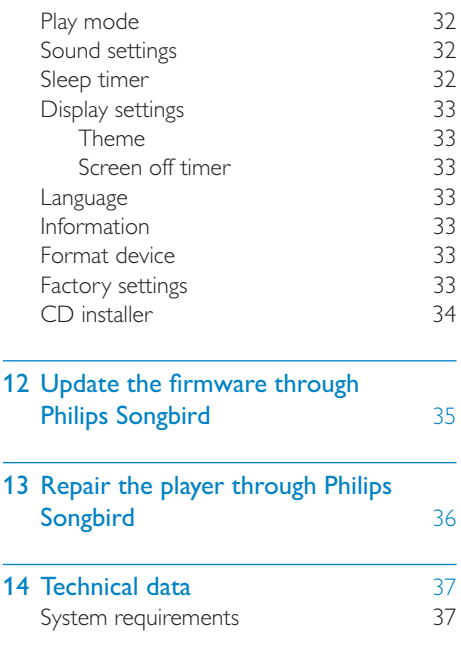

## Need help?

Please visit

## www.philips.com/welcome

where you can access a full set of supporting materials such as the user manual, the latest software updates, and answers to frequently asked questions.

# <span id="page-3-0"></span>1 Important safety information

# <span id="page-3-1"></span>General maintenance

The translation of this document is for reference only.

In the event of any inconsistency between the English version and the translated version, the English version shall prevail.

## Caution

- To avoid damage or malfunction:
- Do not expose the product to excessive heat caused by heating equipment or direct sunlight.
- Do not drop the product or allow objects to fall on your player.
- Do not allow the product to be submerged in water. Do not expose headphone socket or battery compartment to water, as water entering the set may cause major damage.
- Active mobile phones in the vicinity may cause interference.
- Back up your files. Ensure that you retain the original files you have downloaded to your device. Philips is not responsible for any loss of data if the product becomes damaged or not readable / legible.
- Manage (transfer, delete, etc.) your music files only with the supplied music software to avoid problems.
- Do not use any cleaning agents containing alcohol, ammonia, benzene, or abrasives as these may harm the product.

#### About operating and storage temperatures

- Operate in a place where temperature is always between 0 and 35ºC (32 to 95ºF)
- Store in a place where temperature is always between -20 and 45ºC (-4 to 113ºF).
- Battery life may be shortened in low temperature conditions.

#### Replacement parts/accessories:

Visit www.philips.com/support to order replacement parts/accessories.

#### Hearing Safety

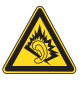

#### Listen at a moderate volume:

Using headphones at a high volume can impair your hearing. This product can produce sounds in decibel ranges that may cause hearing loss for a normal person, even for exposure less than a minute. The higher decibel ranges are offered for those that may have already experienced some hearing loss.

Sound can be deceiving. Over time your hearing 'comfort level' adapts to higher volumes of sound. So after prolonged listening, what sounds 'normal' can actually be loud and harmful to your hearing. To guard against this, set your volume to a safe level before your hearing adapts and leave it there.

To establish a safe volume level:

Set your volume control at a low setting. Slowly increase the sound until you can hear it comfortably and clearly, without distortion. Listen for reasonable periods of time:

Prolonged exposure to sound, even at normally 'safe' levels, can also cause hearing loss.

Be sure to use your equipment reasonably and take appropriate breaks.

Be sure to observe the following guidelines when using your headphones.

Listen at reasonable volumes for reasonable periods of time.

Be careful not to adjust the volume as your hearing adapts.

Do not turn up the volume so high that you can't hear what's around you.

You should use caution or temporarily discontinue use in potentially hazardous situations.

Do not use headphones while operating a motorized vehicle, cycling, skateboarding, etc.; it may create a traffic hazard and is illegal in many areas.

#### Modifications

Modifications not authorized by the manufacturer may void user's authority to operate the product.

#### Copyright information

All other brands and product names are trademarks of their respective companies or organizations.

Unauthorized duplication of any recordings whether downloaded from the Internet or made from audio CDs is a violation of copyright laws and international treaties.

The making of unauthorized copies of copyprotected material, including computer programs, files, broadcasts and sound recordings, may be an infringement of copyrights and constitute a criminal offense. This equipment should not be used for such purposes.

The Windows Media and the Windows logo are registered trademarks of Microsoft Corporation in the United States and/or other countries.

#### Be responsible! Respect copyrights.

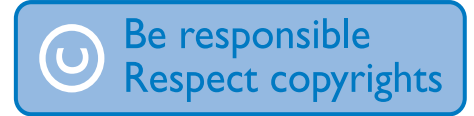

Philips respects the intellectual property of others, and we ask our users to do the same. Multimedia content on the internet may have been created and/or distributed without the original copyright owner's authorization.

Copying or distributing unauthorized content may violate copyright laws in various countries including yours.

Compliance with copyright laws remains your responsibility.

The recording and transfer to the portable player of video streams downloaded to your computer is intended only for use with public

domain or properly licensed content. You may only use such content for your private, non-commercial use and shall respect eventual copyright instructions provided by the copyright owner of the work. Such instruction may state that no further copies shall be made. Video streams may include copy protection technology that prohibits further copying. For such situations the recording function will not work and you will be notified with a message.

#### Data logging

Philips is committed to improving the quality of your product and enhancing the Philips user experience. To understand the usage profile of this device, this device logs some info / data to the non-volatile memory region of the device. These data are used to identify and detect any failures or problems you as a user may experience while using the device. The data stored, for example, will be the duration of playback in music mode, duration of playback in turner mode, how many times battery low was encountered, etc. The data stored do not reveal the content or media used on the device or the source of downloads. The data stored on the device are retrieved and used ONLY if the user returns the device to the Philips service center and ONLY to simplify error detection and prevention. The data stored shall be made available to user on user's first request.

#### Monkey's Audio decoder

- (1) The Monkey's Audio SDK and source code can be freely used to add APE format playback, encoding, or tagging support to any product, free or commercial. Use of the code for proprietary efforts that don't support the official APE format require written consent of the author.
- (2) Monkey's Audio source can be included in GPL and open-source software, although Monkey's Audio itself will not be subjected to external licensing

requirements or other viral source restrictions.

- $(3)$  Code changes and improvements must be contributed back to the Monkey's Audio project free from restrictions or royalties, unless exempted by express written consent of the author.
- (4) Any source code, ideas, or libraries used must be plainly acknowledged in the software using the code.
- $(5)$  Although the software has been tested thoroughly, the author is in no way responsible for damages due to bugs or misuse.

If you do not completely agree with all of the previous stipulations, you must cease using this source code and remove it from your storage device.

#### FLAC decoder

Copyright (C) 2000,2001,2002,2003,2004,2005, 2006,2007,2008,2009 Josh Coalson

Redistribution and use in source and binary forms, with or without modification, are permitted provided that the following conditions are met:

- Redistributions of source code must retain the above copyright notice, this list of conditions and the following disclaimer.
- Redistributions in binary form must reproduce the above copyright notice, this list of conditions and the following disclaimer in the documentation and/ or other materials provided with the distribution.
- Neither the name of the Xiph.org Foundation nor the names of its contributors may be used to endorse or promote products derived from this software without specific prior written permission.

THIS SOFTWARE IS PROVIDED BY THE COPYRIGHT HOLDERS AND

CONTRIBUTORS "AS IS" AND ANY EXPRESS OR IMPLIED WARRANTIES, INCLUDING, BUT NOT LIMITED TO, THE IMPLIED WARRANTIES OF MERCHANTABILITY AND FITNESS FOR A PARTICULAR PURPOSE ARE DISCLAIMED. IN NO EVENT SHALL THE FOUNDATION OR CONTRIBUTORS BE LIABLE FOR ANY DIRECT, INDIRECT, INCIDENTAL, SPECIAL, EXEMPLARY, OR CONSEQUENTIAL DAMAGES (INCLUDING, BUT NOT LIMITED TO, PROCUREMENT OF SUBSTITUTE GOODS OR SERVICES; LOSS OF USE, DATA, OR PROFITS; OR BUSINESS INTERRUPTION) HOWEVER CAUSED AND ON ANY THEORY OF LIABILITY, WHETHER IN CONTRACT, STRICT LIABILITY, OR TORT (INCLUDING NEGLIGENCE OR OTHERWISE) ARISING IN ANY WAY OUT OF THE USE OF THIS SOFTWARE, EVEN IF ADVISED OF THE POSSIBILITY OF SUCH **DAMAGE** 

# <span id="page-5-0"></span>Recycling the product

Your product is designed and manufactured with high quality materials and components, which can be recycled and reused. When you see the crossed-out wheel bin symbol attached to a product, it means the product is covered by the European Directive 2002/96/EC:

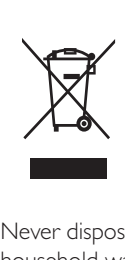

Never dispose of your product with other household waste. Please inform yourself about the local rules on the separate collection of electrical and electronic products. The correct disposal of your old product helps prevent

potentially negative consequences on the environment and human health.

# **Warning**

- Removal of the built-in battery invalidates the warranty and can destroy the product.
- The following removal and disposal instructions are steps that are to be performed at the end of the product's life only.

Your product contains a built-in rechargeable battery covered by the European Directive 2006/66/EC, which cannot be disposed of with normal household waste.

Please inform yourself about the local rules on separate collection of batteries. The correct disposal of batteries helps prevent potentially negative consequences on the environment and human health.

## Notice for the European Union

This product complies with the radio interference requirements of the European Union.

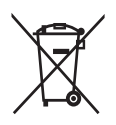

To safeguard the functionality and safety of your product, take your product to an official collection point or service center where a professional can remove the battery as shown:

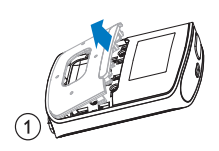

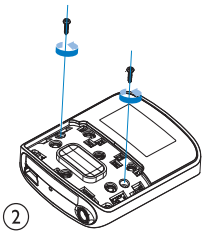

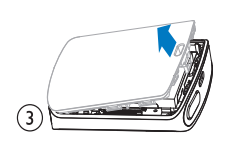

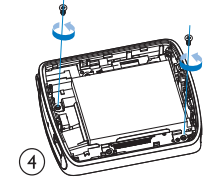

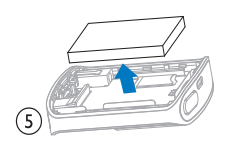

# <span id="page-7-0"></span>2 Your new player

On RAGA, you can do the following:

- Play music:
- Listen to audiobooks:
- Tune in to the FM radio (available with some versions);
- Record from the FM radio (available with some versions).

# <span id="page-7-1"></span>What's in the box

Check that you have received the following items:

Player

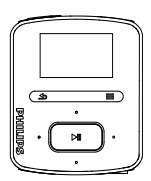

Earphones

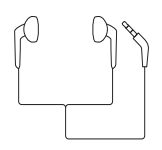

USB cable

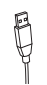

Quick start guide

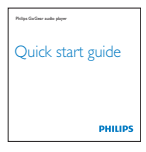

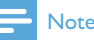

 • The images serve as reference only. Philips reserves the right to change color/design without notice.

# <span id="page-7-2"></span>Software loaded on the player

RAGA comes with the following software:

Philips Songbird (helps you update the firmware of the player, and manage your media library on a PC and the player).

# <span id="page-7-3"></span>Files loaded on the player

The following files are loaded on RAGA:

- User manual
- Frequently asked questions

# <span id="page-8-0"></span>3 Get started

# <span id="page-8-1"></span>Charge power

RAGA has a built-in battery that can be charged through the USB port of a computer. As shown, connect the RAGA to a PC by using the USB cable.

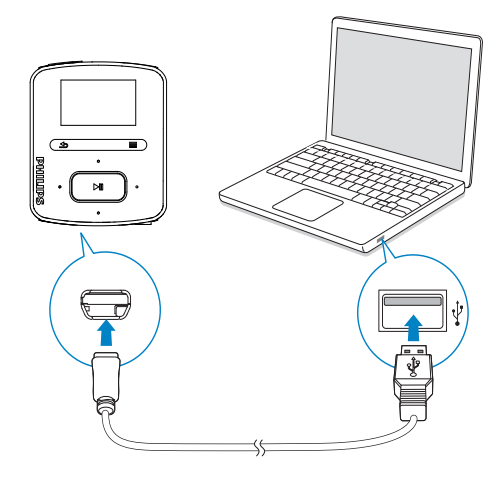

#### **Note**

- When you connect RAGA to a computer, you are briefly prompted to select: [Charge & transfer] or [Charge & play].
- RAGA automatically applies [Charge & transfer], if no new selection is made.

#### Battery level indication

- When the battery is low, the low battery screen is displayed repeatedly.
- When the charging process is complete,  $\Phi$  is displayed.

## **Note**

 • Rechargeable batteries have a limited number of charge cycles. Battery life and number of charge cycles vary by use and settings.

#### To conserve battery power and increase the play time, do the following on RAGA:

Set the backlight timer to a low value (go to  $\clubsuit$  > [Display settings] > [Backlight timer]).

<span id="page-8-2"></span>Switch the player on or off

Press and hold  $\circlearrowleft$  / $\bullet$  until the player is switched on or off.

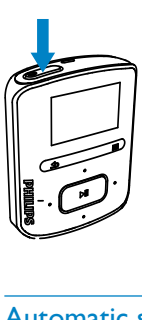

## <span id="page-8-3"></span>Automatic standby and shut-down

The player has an automatic standby and shutdown feature that can save battery power. After 10 minutes in idle mode (no play, no button is pressed), the player switches off.

# <span id="page-9-0"></span>4 Overview

# <span id="page-9-1"></span>**Controls**

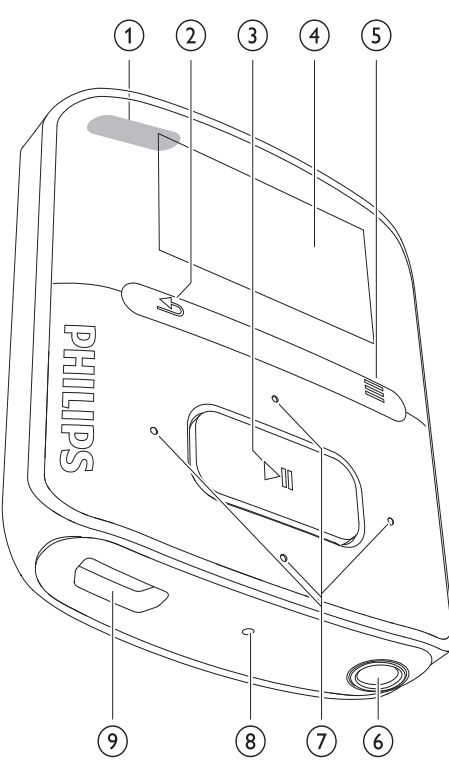

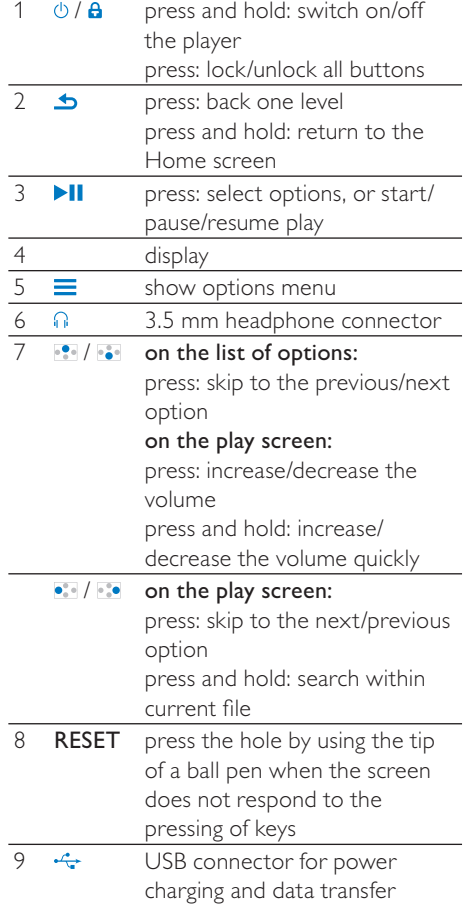

# <span id="page-10-0"></span>Home screen

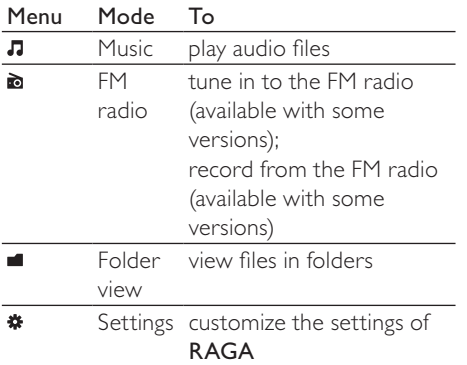

## <span id="page-10-1"></span>Navigate from the Home screen

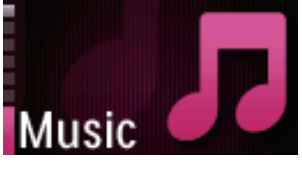

- From the Home screen, you can access functional menus by pressing the navigation buttons  $\cdot$  /  $\cdot$  and  $\cdot$  II.
- To go back to previous screens, press  $\triangle$  repeatedly; or, press and hold  $\triangle$  to return to the Home screen.

#### Switch between the Home screen and play screen

- On the Home screen, press  $\equiv$ and select [Now playing] or[Last played];
- On the play screen, press and hold  $\blacktriangleright$ .

## <span id="page-10-2"></span>Select a theme

#### To select a theme for the display,

On the Home screen, press  $\equiv$  and select [Theme].

# <span id="page-10-3"></span>Lock/unlock the keys

When the player is on, use the lock to prevent accidental operation.

- Briefly press $\bigcirc$ / $\bigcirc$  to lock or unlock the keys.
	- » All buttons except the volume keys are locked and the display shows a lock icon.

# <span id="page-10-4"></span>Screen on/off

To save power, the screen switches off automatically after the pre-defined time duration if

- no new action is taken on **RAGA**: and
- a value is selected in  $\ast$  > [Display settings] > [Backlight timer].

#### To exit the power-saving mode

Press any key.

# <span id="page-11-0"></span>5 Sync with PC media library

With **Philips Songbird**, you can do the following:

- Manage your media collections on a PC;
- Sync RAGA with your PC media library;
- Register RAGA on [www.philips.](http://www.philips.com/welcome) [com/welcome;](http://www.philips.com/welcome)
- [Update the firmware of RAGA](#page-34-0) (see 'Update the firmware through Philips Songbird' on page [35\)](#page-34-0);
- [Repair the RAGA](#page-35-0) (see 'Repair the player through Philips Songbird' on page [36](#page-35-0)).

# <span id="page-11-1"></span>Install Philips Songbird

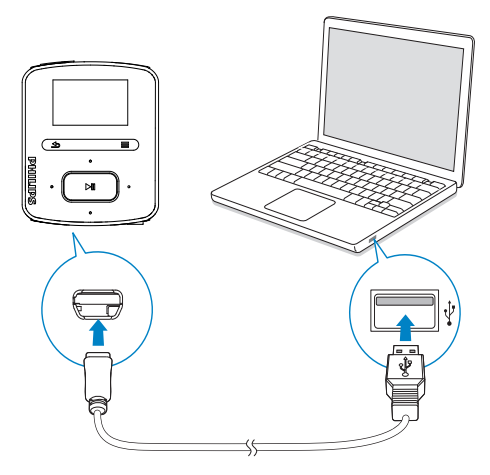

## Install Philips Songbird for the first time

When you connect **RAGA** to a PC for the first time, a pop-up window appears:

- **1** Select your language and country.
- 2 Follow the on-screen instructions to complete the installation.

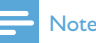

#### • The installation requires you to agree to the license terms.

If the pop-up window is not displayed automatically:

- 1 On the player, make sure that you have selected the following options:
	- In  $\clubsuit$  > [CD installer], select [Enable].
- 2 On the PC, select My Computer (Windows XP / Windows 2000) / Computer (Windows Vista / Windows 7).
	- » The Philips Songbird drive is displayed.
- **3** To start installation, double click the Philips Songbird drive.

## **Note**

The installation requires you to agree to the license terms.

# <span id="page-11-2"></span>Collect media files from the PC

## <span id="page-11-3"></span>Set the watch folder

#### Create a central folder

You may wish to have all media files automatically added to your library when you copy them to a folder. Creating a central folder is recommended. In Philips Songbird, set the central folder as the watch folder. Each time you launch **Philips Songbird**, songs are added to/ removed from Philips Songbird as they are on the central folder.

On the PC, create a central folder to save all media files, for example, D:\Songbird media. First-time launch

#### The first time you launch Philips Songbird on a PC, do the following as prompted to import existing media files into Philips Songbird:

English

- Select the iTunes media folder to import an existing iTunes library;
- Select the central folder to scan and import the existing media files.
	- $\rightarrow$  The central folder is set as the watch folder of Philips Songbird.

#### To set iTunes media folder

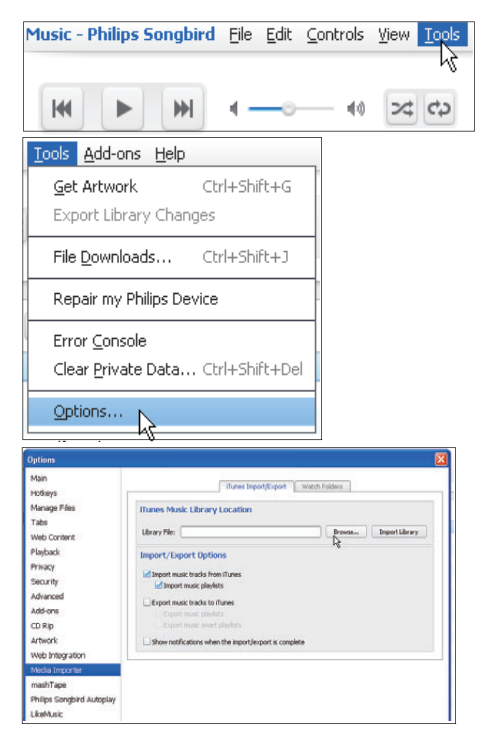

- 1 On Philips Songbird, go to Tools  $>$ Options...
- 2 Select Media Importer, and then the iTunes Importer tab.
- **3** Verify your library location and options.
- 4 Click the Import Library button next to the library location.
	- $\rightarrow$  The software imports the iTunes library into Philips Songbird.

## To set the watch folder

In Philips Songbird, set the watch folder as follows:

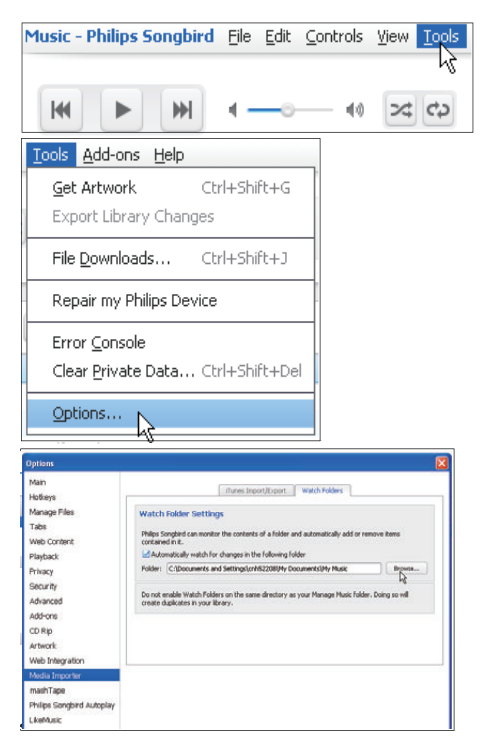

- 1 Select Tools > Options.<br>2 In Options, select Media
- In Options, select Media Importer. Then, select the Watch Folders tab.
- $3$  In Watch Folders, tick the check box as shown.
- **4** Click **Browse**, and select the central folder (e.g.D:\Songbird media) as the watch folder.
	- » In Philips Songbird, media files are added or removed as they are in the central music folder.

## <span id="page-13-0"></span>Import media files

#### Import media files from other folders In Philips Songbird,

- go to File > Import Media to select folders on the PC.
	- » Media files are added under Library.
- or, go to File > Import a playlist to select playlists on the PC.
	- » Media files are added under Playlists.

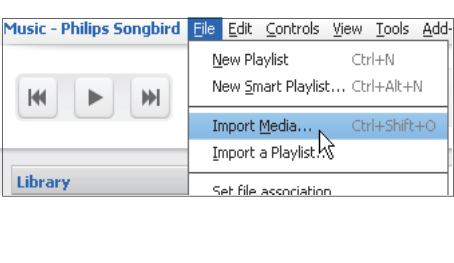

# <span id="page-13-1"></span>Get contents from online sources

You can access and purchase content from online sources. Find the available online services under Services on the source selector pane.

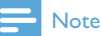

#### • Before you download or purchase content from online services, subscribe to the online service and log in to your account.

 • Some of the services are available in certain countries.

## <span id="page-13-2"></span>Search online

- **1** Select an online service:
	- Select an option under Services;
	- Alternatively, in the search box, click the down arrow to select an online service.

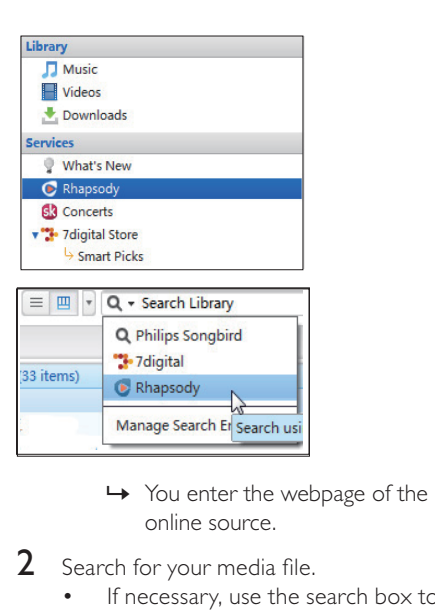

- online source.
- 2 Search for your media file.
	- If necessary, use the search box to enter a keyword.

## <span id="page-13-3"></span>Play online

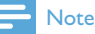

 • Before you play music from Rhapsody, subscribe to the service and log in to your account.

#### On the Rhapsody webpage,

- To play the entire playlist, click  $\blacktriangleright$ Play All;
- To play a song, select the song and click ► next to it.

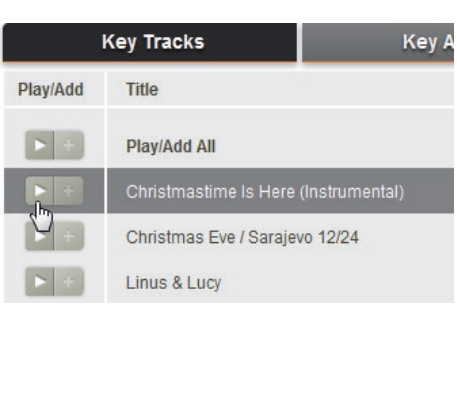

## <span id="page-14-0"></span>Add to Philips Songbird

To transfer songs from Rhapsody to Philips Songbird, add the songs to a playlist in Philips [Songbird](#page-16-0) (see 'Create playlists in Philips Songbird' on page [17\)](#page-16-0).

On the Rhapsody webpage,

- To add the entire playlist to Philips Songbird, click + Add All;
- To add a song to Philips Songbird, select the song and click  $+$  next to it.

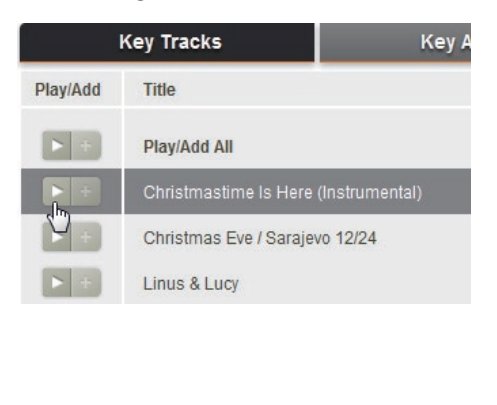

# <span id="page-14-1"></span>Search in Philips Songbird

Philips Songbird is structured as follows:

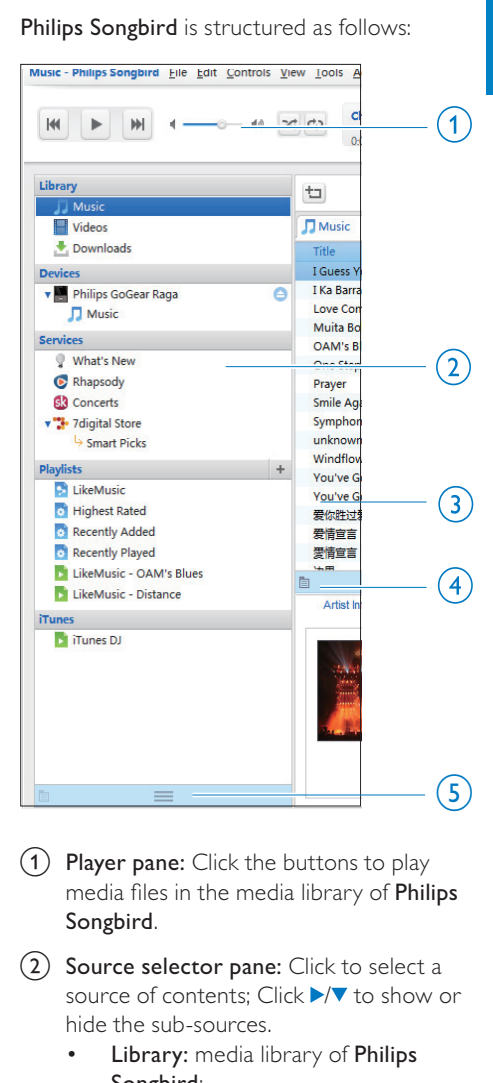

- $(1)$  Player pane: Click the buttons to play media files in the media library of Philips Songbird.
- (2) Source selector pane: Click to select a source of contents: Click  $\blacktriangleright/\blacktriangledown$  to show or hide the sub-sources.
	- Library: media library of Philips Songbird;
	- Devices: player that is connected to the PC;
	- Services: online media sources:
	- Playlists: Playlists that you create or generate in the media library of Philips Songbird.
- (3) Contents pane: View contents in current source of contents.
- (4) Information pane: From the Internet sources, MashTape can collect information available about the media file being played.
- $(5)$  Artwork pane: Drag the up arrow to show the pane.

## <span id="page-15-0"></span>Search by metadata

In the media library of Philips Songbird, media files are sorted by metadata. To search for media files by metadata, click the icon to select the list or filter pane view.

#### List view

In the list view, media files are listed by metadata.

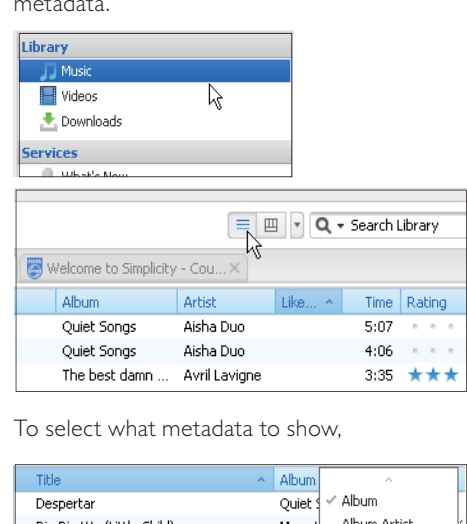

To select what metadata to show,

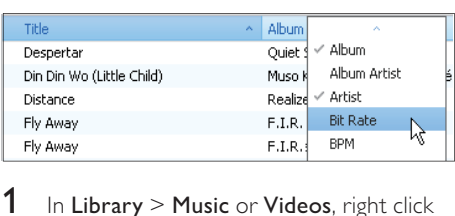

- 1 In Library  $>$  Music or Videos, right click on the bar of metadata tags. » A list of metadata tags appears.
- 2 Click on the tag that you want to show on the metadata bar.

Filter pane view

In the filter pane view, media files can be filtered by three metadata tags.

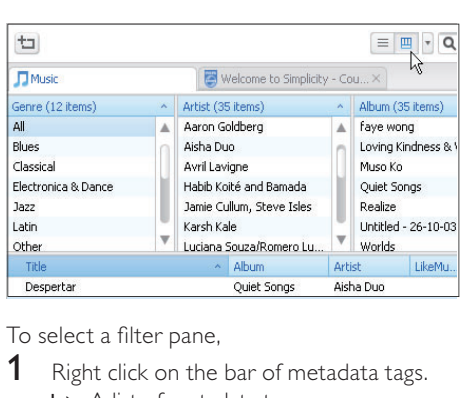

To select a filter pane,

- **1** Right click on the bar of metadata tags. » A list of metadata tags appears.
- 2 Click on the tag that you want to show on the metadata bar.

## <span id="page-15-1"></span>Search by keyword

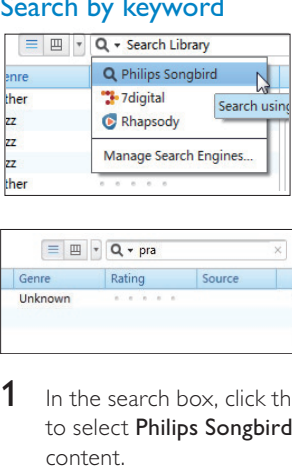

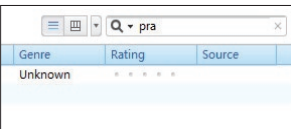

- $1$  In the search box, click the down arrow to select Philips Songbird as the source of content.
- **2** Enter the keyword in the search box.
- 3 Press the Enter key.
	- » You start the search in the library.

# <span id="page-16-0"></span>Create playlists in Philips Songbird

With a playlist, you can manage and sync your songs as needed.

## <span id="page-16-1"></span>Create a playlist

Select songs that you want to play. Add the songs to a playlist.

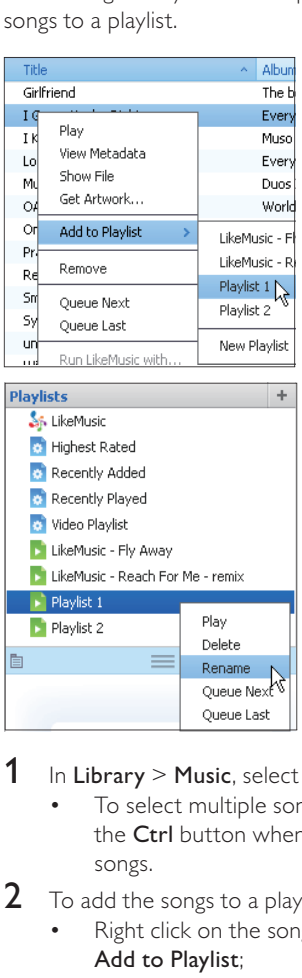

- 1 In Library  $>$  Music, select songs.
	- To select multiple songs, hold down the Ctrl button when you click songs.
- 2 To add the songs to a playlist:
	- Right click on the songs, and select Add to Playlist;
	- Select a playlist;
		- » The songs are added to the playlist.
- To create a playlist, select New Playlist.
	- $\rightarrow$  A new playlist is created for the songs.
	- → Under Playlists, name the playlist as needed.

#### Alternatively,

Create a playlist. Add selected songs to the playlist.

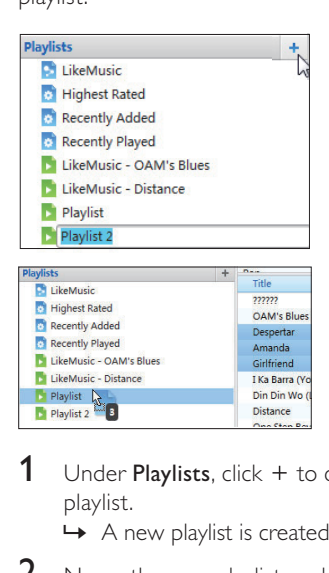

- 1 Under Playlists, click  $+$  to create a playlist.
	- $\rightarrow$  A new playlist is created.
- 2 Name the new playlist as desired.
- $3$  Drag and drop media files to the playlist.

#### ⋇ Tip

 • To drag and drop multiple files at the same time, hold down the Ctrl button when you click on selections.

## <span id="page-16-2"></span>Generate LikeMusic playlists

Based on the LikeMusic analysis, a playlist can be generated from a seed song.

LikeMusic analyzes songs in your library and, based on their music characteristics, creates relationships between them. These relationships help LikeMusic to create playlists of songs that sound great together.

When you import songs into the music library of Philips Songbird, the LikeMusicanalysis starts. For the song that completes the analysis, the LikeMusic icon lights up; For the song that cannot complete the analysis, the icon remains gray.

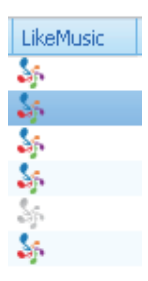

#### Select a seed song

Make sure that the seed song has completed the LikeMusic analysis.

• In Library > Music, double click the blue LikeMusic icon of the song;

Alternatively,

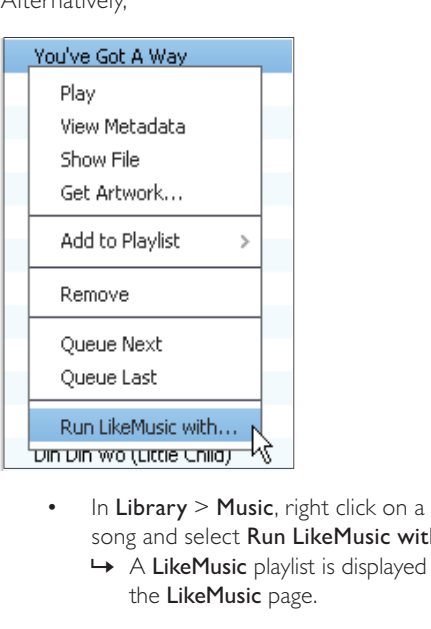

- song and select Run LikeMusic with.
	- » A LikeMusic playlist is displayed in the LikeMusic page.

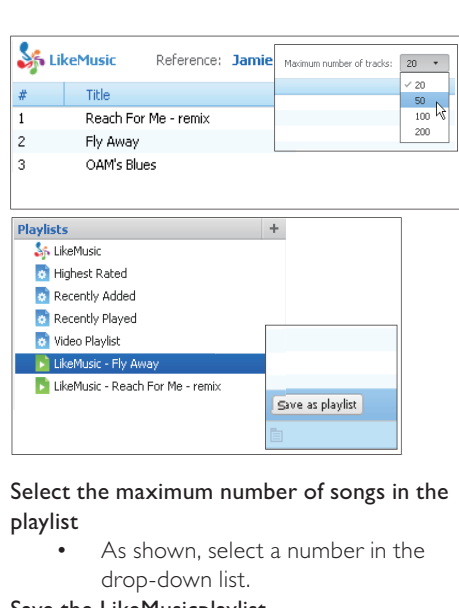

#### Select the maximum number of songs in the playlist

• As shown, select a number in the drop-down list.

#### Save the LikeMusicplaylist

- As shown, click Save as playlist in the LikeMusic page.
	- → The LikeMusic playlist is saved under Playlists.

## <span id="page-17-0"></span>Save the play queue as a playlist

#### Create a play queue

• Drag and drop songs or playlists to the Play Queue pane.

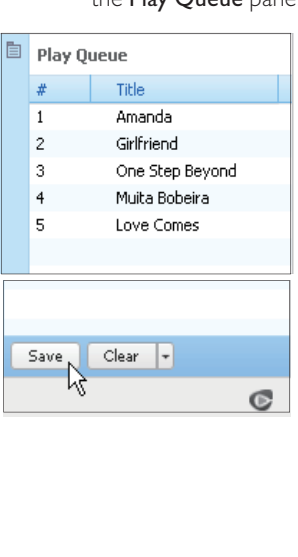

## Save the play queue as a playlist

- 1 Click Save.
	- $\rightarrow$  The play queue is saved as a playlist under Playlists.
- 2 Under Playlists, name the playlist as needed.

Add songs to the top or end of the play queue

- To add songs to the top, right click on the options and select Queue Next;
- To add songs to the end, right click on the options and select Queue Last.

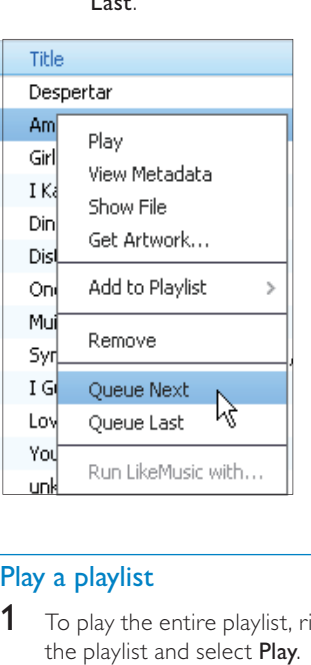

## <span id="page-18-0"></span>Play a playlist

- $1$  To play the entire playlist, right click on the playlist and select Play.
	- To start play from a song, double click on the song.
- 2 To select play options, click buttons on the player pane.

# <span id="page-18-1"></span>Manage media files in Philips Songbird

## <span id="page-18-2"></span>Edit metadata

By editing file information (metadata or ID3 tag), you can have media files sorted automatically by song title, artist, album, and other information.

After you sync the media files to the player, you can browse the media library by metadata.

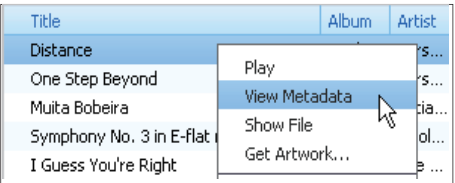

- 1 In Library  $>$  Music or Videos, select a media file.
- 2 Right click on the file to select View Metadata.
	- » A metadata table appears for you to edit the information.

## **Note**

 • To sort the music files from Rhapsody as needed, edit the metadata in the media library of Philips Songbird. The song information remains unchanged on the play screen.

## <span id="page-19-0"></span>Get album artwork

Artwork is sometimes available for music downloads. With Philips Songbird, you can insert artwork for songs.

After you sync the songs to some players, you can browse the media library by artwork.

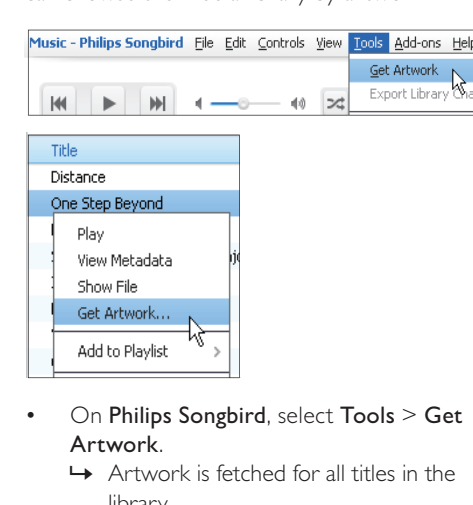

- Artwork.
	- » Artwork is fetched for all titles in the library.
- Right click on selected titles, and select Get Artwork.
	- » Artwork is fetched for all selected titles.

<span id="page-19-1"></span>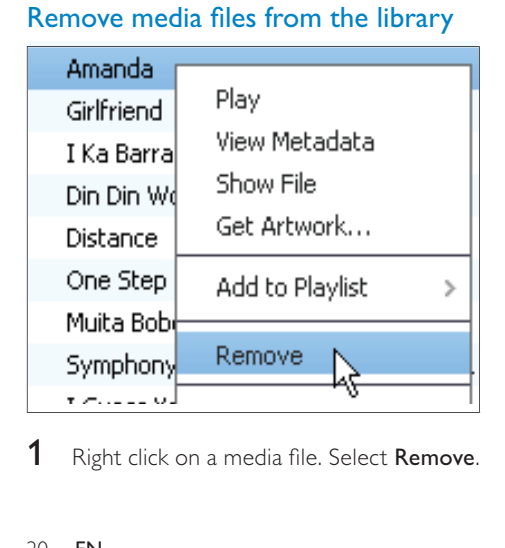

## Right click on a media file. Select Remove.

- 2 Confirm as prompted.
	- » The selected file is removed from the library and from all playlists. (By default, the file is only "removed", not "deleted". The file still exists in its original location on the computer or computer network.)

## Tip

- To select multiple files, hold down the Ctrl button when you click on selections.
- To select multiple consecutive files, hold down the Shift button when you click on the first and last selections.

# <span id="page-19-2"></span>Sync the player with Philips Songbird

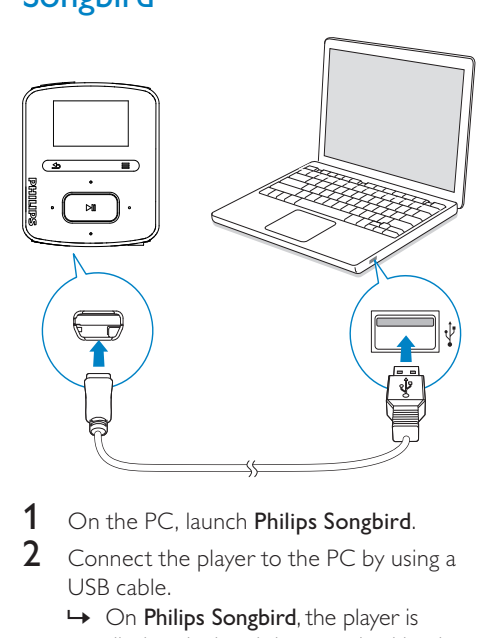

- On the PC, launch Philips Songbird.
- 2 Connect the player to the PC by using a USB cable.
	- → On Philips Songbird, the player is displayed when it is recognized by the PC.

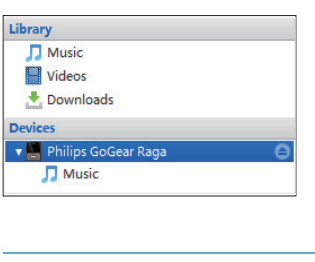

## <span id="page-20-0"></span>Select auto or manual sync

The first time you connect the player to Philips Songbird, select auto sync as prompted. The player sync with Philips Songbird automatically.

If you didn't select auto sync, you switch on the manual sync.

#### To select auto or manual sync,

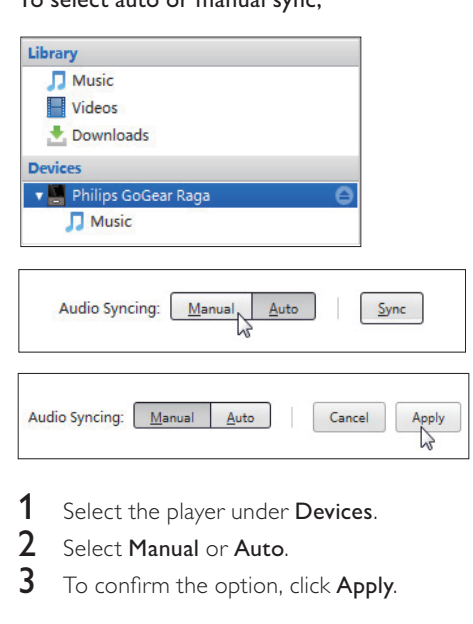

- 1 Select the player under Devices.<br>2 Select Manual or Auto.
- Select Manual or Auto.
- $3$  To confirm the option, click Apply.

## <span id="page-20-1"></span>Auto sync

- If you have selected auto sync, auto sync starts automatically when you connect the player to a PC;
- Alternatively, select the player under Devices, and click Sync.

#### To select auto sync settings,

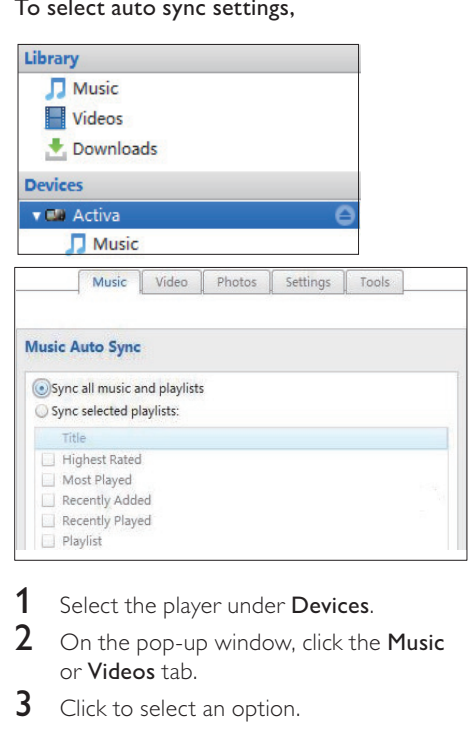

- 1 Select the player under Devices.
- 2 On the pop-up window, click the Music or Videos tab.
- **3** Click to select an option.

## <span id="page-21-0"></span>Manual sync

To manually transfer selected playlists,

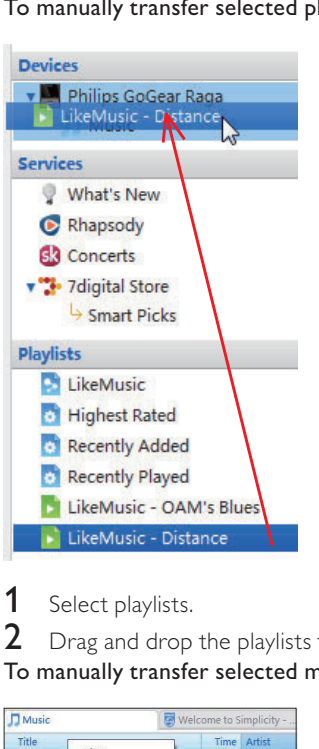

1 Select playlists.<br>2 Drag and drop

Drag and drop the playlists to RAGA. To manually transfer selected media files,

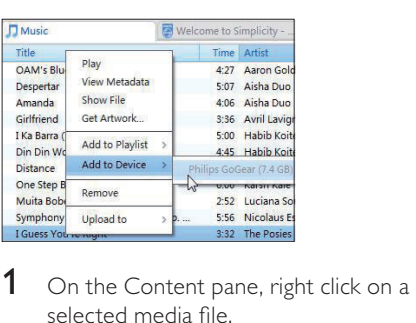

- selected media file.
- 2 Select Add to Device > RAGA. → Selected files are transferred to **RAGA**.

#### ⋇ Tip

 • To select multiple files at the same time, hold down the Ctrl button when you click on selections.

# <span id="page-22-1"></span>Find music on the player

After you sync the player with your PC media library, find the music on the player.

## <span id="page-22-2"></span>Find music by song information

<span id="page-22-0"></span>**6 Music 3** On the PC, the file fold<br> **Find music on the player**<br>
After you sync the player with your PC media<br>
library, find the music on the player.<br> **Find music by song information**<br> **Find music by song information**<br> **F** In  $\Pi$ , songs are sorted by metadata or ID3 tag under different collections: [All songs]. [Artists], [Albums], or [Genres].

#### [All songs]

Songs are sorted by song title in alphabetical order.

## [Artists]

- Songs are sorted by artist in alphabetical order;
- Under each artist, songs are sorted by album in alphabetical order.

## [Albums]

Songs are sorted by album in alphabetical order.

## [Genres]

Songs are sorted by genre, such as pop, rock.

## <span id="page-22-3"></span>Find music by playlist

In  $\sqrt{I}$  > [Playlists], find the playlist that you transfer from the PC media library.

## <span id="page-22-4"></span>Find music by file folder

In  $\blacksquare$ , find music by file folder.

To organize music files by file folder,

- Connect RAGA to a PC.
- 2 On the PC, under My Computer or Computer,
	- select **RAGA**, and create file folders.
- **3** On the PC, drag and drop music files to the file folders on the RAGA.
	- Alternatively, drag and drop file folders from the PC to **RAGA**

## <span id="page-22-5"></span>Superscroll

In a list of options that are sorted by alphabet, Superscroll allows you to browse the options by initial.

- Press and hold **•** / **•** to start Superscroll.
	- » On the screen, you can see the initials of current options.

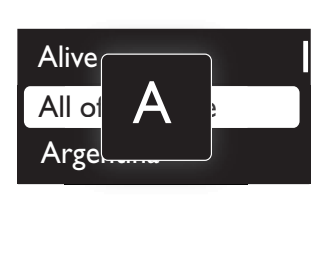

# <span id="page-22-6"></span>Play music

You can start play from a song, or play an entire album or artist.

#### To start play from a song,

- 1 Select a song.
- $2$  Press  $\blacktriangleright$ II to start play.
	- » Play starts from current song.

#### To play the entire album or artist,

- **1** Select an album or artist.<br>**2** Press  $\equiv$  > **IPlay all1**
- $Press \equiv >$  [Play all].
- $3$  Press  $\blacktriangleright$ II to start play.

#### On the play screen,

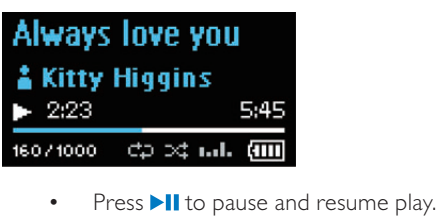

- To go to the previous screen, press  $\blacktriangle$ .
	- $\rightarrow$  The play screen returns a few seconds later.
	- » On the play screen, you can see the file information and play status.

#### To adjust the volume,

 $P$ ress  $\bullet$  / $\bullet$ .

To select a music file on the play screen,

Repeatedly press • / ...

To rewind or fast forward within current song,

• On the play screen, press and hold  $\bullet$  .  $\overline{\bullet}$  .

## <span id="page-23-0"></span>Play from the same collection

During the song play, you can switch to a collection the same as that of current song.

- 1 On the play screen, press  $\equiv$  and select [Play mode].
- 2 In [Play music from...], select [... this artist], [… this album], or [… this genre]. Press **III**

» You start to play current artist, album, or genre.

## To play all the songs on the player,

- 1 On the play screen, press  $\equiv$  and select [Play mode].
- 2 In [Play music from...], select [All songs]. Press **III**

## <span id="page-23-1"></span>Select play options

On the play screen, press  $\equiv$  to select play options, such as [play mode, sound settings,](#page-31-0)  [and sleep timer](#page-31-0) (see 'Settings' on page [32](#page-31-0)).

# <span id="page-23-2"></span>**Playlists**

On the players, you can find the following playlists:

- playlists that you transfer from the PC media library;
- three playlists-on-the-go for you to add songs on the player.

## <span id="page-23-3"></span>Add songs to a playlist-on-the-go

#### To add current song,

- **1** Select or play a song.
- $2$  On the list of songs or play screen,
	- $press \equiv$  and select [Add to playlist].
- **3** Select a playlist-on-the-go. Press  $\blacktriangleright$ II. » You save current song to the playlist.

## To add selected songs,

- **1** On the list of songs,
	- $press \equiv$  and select [Add songs to playlist].
		- » Checkboxes are displayed next to each song.
- 2 Select songs:
	- Press  $\cdot$  /  $\cdot$  and  $\blacktriangleright$  II to select songs;
	- Press ...
		- » The list of playlists-on-the-go is displayed.
- **3** Select a playlist-on-the-go. Press  $\blacktriangleright$ II.
	- » You save the selected songs to the playlist.

## To add an album or artist,

- **1** Select an album or artist.<br>**2** On the list of albums or a
- 2 On the list of albums or artists,
	- $press \equiv$  and select [Add to playlist].
- **3** Select a playlist-on-the-go. Press  $\blacktriangleright$ II.
	- » You save the album or artist to the playlist.

<span id="page-24-0"></span>Remove songs from a playlist-on-thego

#### Remove current song from a playlist

- 1 On the play screen, press  $\equiv$  > [Remove from Playlist].
- 2 Select a playlist-on-the-go. Press  $\blacksquare$ 
	- » You remove current song from the selected playlist.

#### Remove all the songs in a playlist

- 1 In the list of playlists, press  $\equiv$  and select [Clear playlist].
- 2 Select a playlist-on-the-go. Press  $\blacktriangleright$ II.
	- » You remove all the songs from the playlist.

# <span id="page-24-1"></span>Delete songs from the player

#### To delete current song during play,

- On the play screen, press  $\equiv$  and select [Delete].
	- » Current song is deleted from the player.

# <span id="page-25-0"></span>**Audiobooks**

Go to  $\sqrt{ }$  > [Audiobooks] to play books in audio formats that you have downloaded from [www.audible.com.](http://www.audible.com)

# <span id="page-25-1"></span>Sync audio books to the player

From [www.audible.com,](http://www.audible.com) download and install the AudibleManager software on your PC. Through the software, you can

- download audiobooks from [www.](http://www.audible.com) [audible.com](http://www.audible.com) to your PC library of audio books;
- sync the audiobooks to your player.

## <span id="page-25-2"></span>Install AudibleManager on the PC

- **1** Connect your PC to the Internet.
- 2 From [www.audible.com](http://www.audible.com), download the AudibleManager software for MP3/ MP4 players.
- **3** Install the software on your PC:
	- On the setup screen, select Philips GoGear (selected models) from the drop-down list of listening devices;

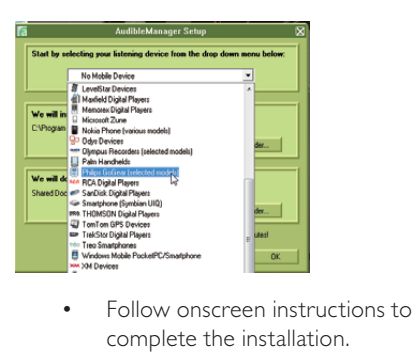

complete the installation.

## <span id="page-25-3"></span>Download audiobooks to the PC

- 1 Connect your PC to the Internet.<br>2 Launch AudibleManager on your
- 2 Launch AudibleManager on your PC.<br>3 On AudibleManager click the My Lib
- On AudibleManager, click the My Library Online button to connect to [www.](http://www.audible.com) [audible.com.](http://www.audible.com)
- 4 Select and download audio books:
	- Log in to your account with [www.](http://www.audible.com) [audible.com;](http://www.audible.com)
	- Download audio books in the format  $of 4$  or  $\Theta$ 
		- » The downloaded books are automatically added to your library on AudibleManager.

## <span id="page-25-4"></span>Sync to the player

- Launch AudibleManager on your PC.
- 2 Connect the player to the PC. Wait till the player is recognized by AudibleManager.
- 3 On AudibleManager, click Add to Device.
	- The first time you connect the player to AudibleManager, activate the player as prompted.

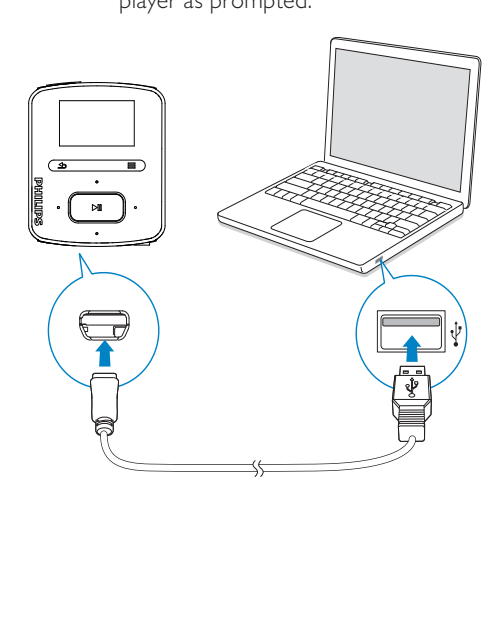

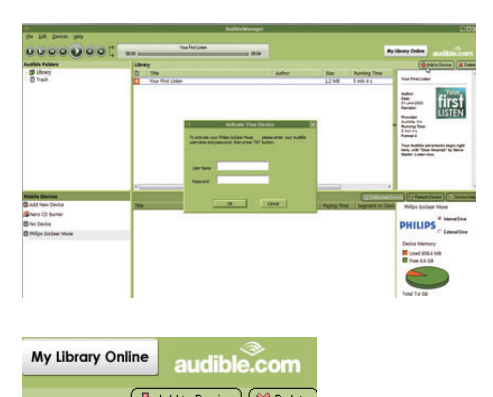

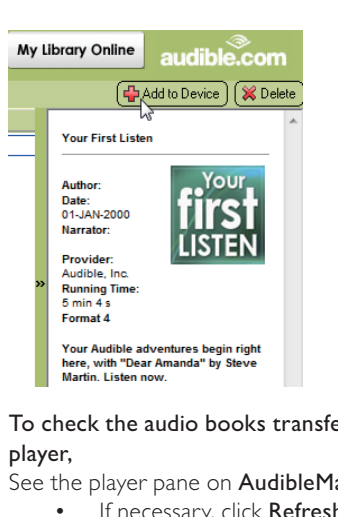

To check the audio books transferred to the player,

See the player pane on AudibleManager.

If necessary, click Refresh Device.

# <span id="page-26-0"></span>Find audiobooks on the player

In  $\Pi$  > [Audiobooks], audiobook files are organized by book title or author.

#### [Books]

• Books are sorted by book title in alphabetical order.

#### [Authors]

Books are sorted by author in alphabetical order.

# <span id="page-26-1"></span>Play audiobooks

- 1 Select a book.<br>2 Press  $\frac{1}{10}$  to st.
	- Press  $\blacktriangleright$  II to start play.
		- » On the play screen, you can see the book information and play status.

#### To resume the last played book,

In [Audiobooks], select [Resume last].

#### On the play screen,

- Press >II to pause and resume play.
- To go to the previous screen, press  $\blacktriangle$ .
	- $\rightarrow$  The play screen returns a few seconds later.

#### To skip titles or sections during play,

- **1** On the play screen, press  $\equiv$  > [Navigation mode]. Select [Titles] or [Section].
- 2 On the play screen, press  $\cdot$  /  $\cdot$  .

# <span id="page-26-2"></span>Delete audiobooks from the player

- On the play screen, press  $\equiv$  > [Delete Audiobook].
	- » Current audiobook is deleted from the player.

# <span id="page-27-0"></span>8 FM radio

#### Note

 • Plug in the supplied earphones when you tune in to radio stations. The earphones double as antenna. For better reception, move the earphone cable in different directions.

# <span id="page-27-1"></span>Tune in to radio stations

#### Auto tune

The first time you tune in to the radio, start Auto tune to search for stations.

- **1** From the Home screen, go to  $\geq$  **[Auto** tune].
	- $\rightarrow$  Up to 30 stations are stored as presets.
- 2 Press **P** or **F** repeatedly to select a preset station. Press II to start play.

#### To select a preset on the play screen,

Press • or **Prepeatedly**.

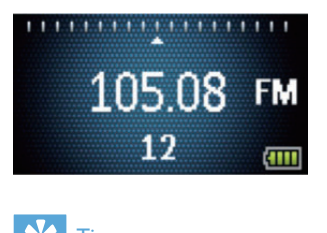

# Tip

 • When you move to a new place (such as a new city or country), restart auto tune for better reception.

## Manual tune

Use Manual tune to search for a frequency or station.

- **1** From the Home screen, go to  $\ge$ [Manual tune].
	- » The last played station starts to play.
- 2 On the play screen, press and hold  $\bullet$  or  $\mathbf{e}^{\mathrm{u}}$ .
	- » You tune in to the next station from current frequency.
	- For fine tuning, press or  $\bullet$ repeatedly.

508

# <span id="page-27-2"></span>Listen to the FM radio

- 1 Go to  $\mathbf{a}$  > [Presets].
- 2 Press **P** or **to** to select a preset station. Press II to start play.
	- **Press**  $\triangle$  **to select another preset** station from [Presets]. Press >II to start play.
	- On the play screen, press or to select a preset.
- 3 If necessary, press and hold **or to** to tune in to a radio station.

#### To mute or unmute the radio play,

• On the play screen, press  $\n \ \blacksquare$ 

#### To adjust the volume,

On the play screen, press  $\bullet$  or  $\bullet\bullet$ .

# <span id="page-28-0"></span>Store preset stations

On RAGA, you can store up to 30 preset stations.

- 
- **1** Tune in to a radio station.<br>**2** On the play screen, press  $\equiv$  > **[Save to** preset] .
- 3 Press **C** or **C** to select a location in the list of presets. Press **>II**. .
	- » Current station is saved to the location.

#### To change the locations of preset stations,

- 1 In [Presets], select a station in the list of presets.
- 2 To change the number of the preset,  $press \equiv$  to select the option.
- 
- 3 Press  $\mathbb{R}$  or  $\mathbb{R}$ .<br>  $\mapsto$  You change the location of current station in the list of presets.
	- $\rightarrow$  The locations of subsequent stations change accordingly.

#### To remove current preset station,

- $1$  In [Presets], select a station in the list of presets.
- 2 Press  $\equiv$  > [Remove preset]. Press  $\blacktriangleright$  II. .
	- » Current station is removed from the list of presets.

#### Alternatively,

- On the play screen, press  $\equiv$  > [Remove preset]. Press >II. .
	- » Current station is removed from the list of presets.

#### To remove all preset stations,

- 
- 1 Go to [Presets].<br>2 On the list of presets, press  $\equiv$  > [Clear all presets] .
	- » All the stations are removed from the list of presets.

# <span id="page-29-0"></span>9 Recordings

Go to  $\geq$  [FM Recording] to listen to the radio programs that you record from the FM radio.

# <span id="page-29-1"></span>Record from the FM radio

- **1** Tune in to a radio station.<br>**2** On the play screen, select
- On the play screen, select [Start FM radio recording] to start recording. » You start recording from the FM radio.
- **3** Press  $\blacktriangleright$  **II** to toggle between pause and record. Press  $\blacktriangle$  to stop.
- $4$  Press  $\blacktriangleright$ II to save the recording or press to cancel.
	- $\rightarrow$  Recordings are saved to  $\geq$  [FM Recording]. (Filename format: FMRECXXX.WAV, where XXX is the recording number that is generated automatically.)

## **Note**

 • The feature of FM radio recording is available with some versions only. Refer to the onscreen menu of the player to find out which features are available to you.

# <span id="page-29-2"></span>Listen to FM radio recordings

- 1 In  $\ge$  [FM Recording], select a recording.
- Press II to play your recording.
- To select a file on the play screen,
	- Repeatedly press / ...
- To rewind or fast forward within current file,
	- On the play screen, press and hold  $\bullet$  .  $\prime$  .  $\bullet$

# <span id="page-29-3"></span>Delete recordings from the player

- On the play screen, press  $\equiv$  and select [Delete].
	- » Current recording is deleted from the player.

# <span id="page-29-4"></span>Upload your recordings to a computer

- 1 Connect RAGA to a computer.
- 2 On the PC, under My Computer or Computer,
	- select RAGA:
	- in RAGA, select recordings in Recordings > FM.
- 3 Drag and drop the recording files to a location on the PC.

# <span id="page-30-0"></span>10 Folder view

Go to **for** to view and play media files from the media library on the player.

Music: for music files that you sync to the player through Philips Songbird;

Playlists: for playlists that you sync to the player, and the playlists-on-the-go that you create on the player;

Recordings: for \*FM radio recordings that you make on the player;

Service: for the audiobooks that you sync to the player through AudibleManager.

To find files transferred in Windows Explorer,

• Locate the files as you organized in Windows Explorer on the PC.

## Note

 • \*The feature of FM radio recording is available with some versions only. Refer to the onscreen menu of the player to find out which features are available to you.

# <span id="page-31-0"></span>11 Settings

- In  $*$ , select your options for the player.
- **1** Press **:** / **:** to select an option.
- $2$  Press  $\blacktriangleright$ II to confirm.

# <span id="page-31-1"></span>Play mode

In **[Play mode]**, select play modes for music play:

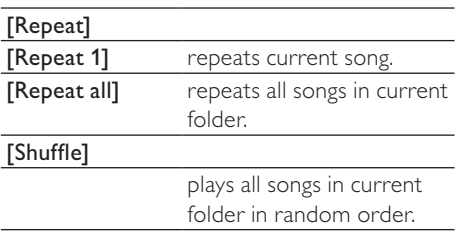

If both [Repeat all] and [Shuffle]are activated,

All songs in current folder are repeated in random order.

# <span id="page-31-2"></span>Sound settings

In [Sound settings], select your option for sound settings:

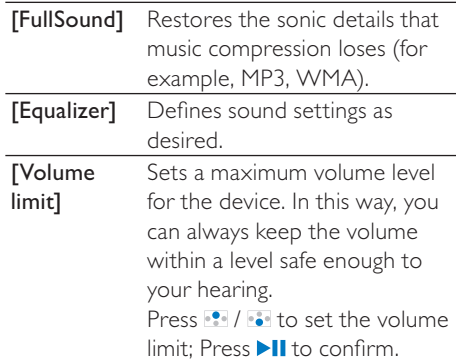

## **Note**

 • Equalizer is deactivated when you select FullSound.

# <span id="page-31-3"></span>Sleep timer

Switch on the sleep timer. The RAGA can switch off automatically after a certain time duration.

- In [Sleep timer] > [Set sleep  $time...$ ], select an option. Press  $\n \ \blacksquare$ 
	- $\rightarrow$  After the selected time duration, the device is switched off automatically.

#### After the sleep timer is switched on,

- Select  $\clubsuit$  > [Sleep timer];
- Alternatively, on the music play screen, press  $\equiv$  > [Sleep timer].
	- » You can see the time left before the player is switched off.

# English

# <span id="page-32-0"></span>Display settings

## <span id="page-32-1"></span>Theme

In [Display settings] > [Theme], select the theme for the display.

## <span id="page-32-2"></span>Screen off timer

The screen enters the idle mode, if no new action is taken on RAGA. After the predefined time duration, the idle screen is switched off automatically.To save battery power, select a low value for the time duration.

#### To set the time duration

- In [Display settings] > [Backlight timer], select a time duration.
	- $\rightarrow$  After the selected time duration. the idle screen is switched off automatically.

#### To exit the power-saving mode

Press any key.

# <span id="page-32-4"></span>Information

In [Information], learn the following information about the player:

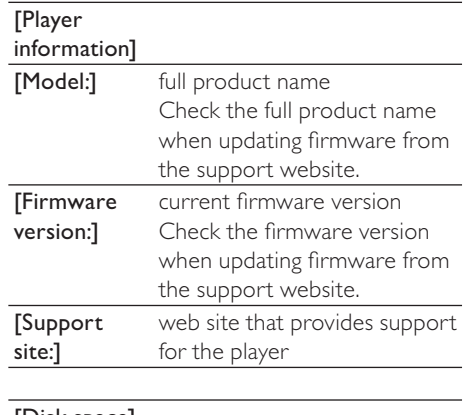

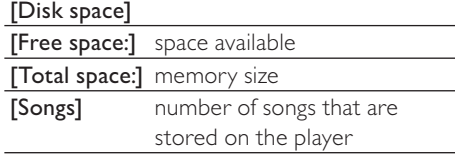

# <span id="page-32-3"></span>Language

In **[Language]**, select a language for the player.

# <span id="page-32-5"></span>Format device

Format the player. You remove all the data that are stored on the player.

• Select [Format device], and then, select [Yes] as prompted.

# <span id="page-32-6"></span>Factory settings

In [Factory settings], restore the player to factory settings. Files transferred to the player are retained.

# <span id="page-33-0"></span>CD installer

In [CD installer], select [Enable] to allow the player to work as Philips Songbird drive. Double click on the drive to start the program installation on the PC.

# $\frac{1}{\sqrt{2}}$  Tip

 • [After you repair the player, the CD-ROM](#page-35-0)  [partition and Philips Songbird installer are](#page-35-0)  [removed from the player](#page-35-0) (see 'Repair the player through Philips Songbird' on page [36](#page-35-0)). More space is available on the player.

# <span id="page-34-0"></span>12 Update the firmware through Philips Songbird

RAGA is controlled by an internal program called firmware. Newer versions of the firmware may have been released after you have purchased RAGA.

Through Philips Songbird, you can check for and install firmware updates for RAGA over the Internet.

## Tip

 • Your music files are not affected by a firmware update.

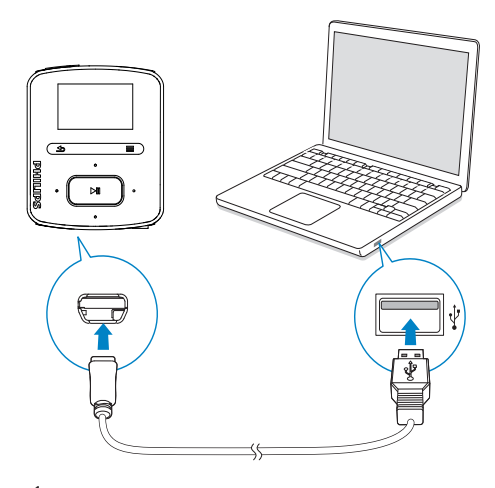

- 1 Make sure that you have connected your PCto the Internet.
- 2 As shown, connect the RAGA to the PC by using a USB cable.
- 3 On the PC, launch Philips Songbird.
	- If necessary, click Start > Programs > Philips > Philips Songbird.
- 4 Click RAGA in the Player pane. Then, select Tools > Check for updated firmware in the pop-up window.
	- » Philips Songbird checks for updates and installs new firmware from the Internet, if available.

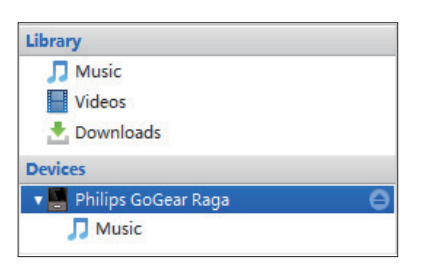

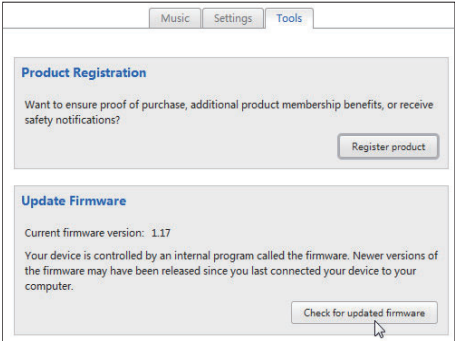

- $5$  Follow the on-screen instructions.
	- » Downloading and installation of firmware update start automatically.
	- » The RAGA restarts after the firmware is updated and is ready for use again.

## **Note**

 • Wait until the update is completed, then disconnect the RAGA from the computer.

# <span id="page-35-0"></span>13 Repair the player through Philips Songbird

If RAGA is not working properly or the display freezes, you can reset it without losing data:

#### To reset RAGA?

Insert a pen tip or other object into the reset hole located at the base of RAGA. Hold until the player shuts down.

If you fail to reset the player, repair the player throughPhilips Songbird:

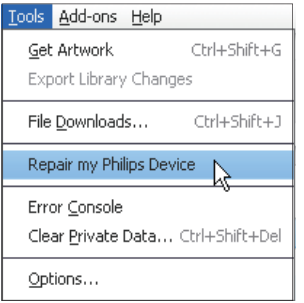

- 1 On your PC, launch Philips Songbird.
- 2 In Philips Songbird,
	- select Tools > Repair my Philips Device;
	- select RAGA in the pop-up list.
- **3** Connect the player to the PC.
	- Make sure that you follow the onscreen instructions on how to connect the player to the PC.
- 4 Follow the onscreen instructions to complete the repair.

# Tip

 • After you repair the player, the CD-ROM partition and the Philips Songbird installer are removed from the player. More space is available on the player.

# <span id="page-36-0"></span>14 Technical data

#### Power

Power supply: 220 mAh Li-ion polymer internal rechargeable battery Play time<sup>1</sup>

- Audio (.mp3): up to 22 hours
- Radio: up to 8 hours

#### Software

Philips Songbird: to update firmware and transfer music

#### **Connectivity**

Headphone 3.5 mm USB 2.0 High speed

#### Sound

Channel separation: 45 dB Frequency Response: 20 - 18,000 Hz Output power: 2 x 2.4 mW Signal to noise ratio: > 84 dB

#### Audio playback

Supported formats: MP3: MP3 bit rates: 8 - 320 kps and VBR MP3 sample rates: 8, 11.025, 16, 22.050, 32, 44.1, 48 kHz WMA: WMA bit rates: 10 - 320 kbps CBR, 32 - 192 kbps VBR WMA sample rates: 8, 11.025, 16, 22.050, 32, 44.1, 48 kHz  $FIAC$ FLAC sample rates: 1 - 1,048 kHz APE: APE sample rates: 8 - 48 kHz WAV

## Storage media

Built-in memory capacity²: SA3RGA02 2GB NAND Flash SA3RGA04 4GB NAND Flash SA3RGA08 8GB NAND Flash

#### Music transfer<sup>3</sup>

Songbird (sync) Windows Explorer (drag and drop)

## Display

#### Color LCD 128 x 64 pixels

## Note

- I Rechargeable batteries have a limited number of charge cycles. Battery life and number of charge cycles vary by use and settings.
- ² 1GB = 1 billion bytes; available storage capacity is less. Full memory capacity may not be available as some memory is reserved for the player. Storage capacity is based on 4 minutes per song and 128 kbps MP3 encoding.
- <sup>3</sup> Transfer speed depends on operating system and software configuration.

# <span id="page-36-1"></span>System requirements

- Windows® XP (SP3 or above) / Vista / 7
- Pentium III 800 MHz processor or higher
- 512 MB RAM
- 500 MB hard disk space
- Internet connection
- Windows® Internet Explorer 6.0 or later
- CD-ROM drive
- USB port

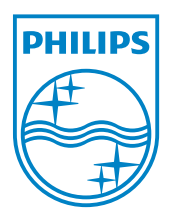